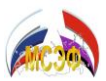

### **ИНСТРУКЦИЯ Получения УВЕДОМЛЕНИЯ участника ОиК в электронном виде**

## **СОДЕЖАНИЕ:**

### **Оглавление**

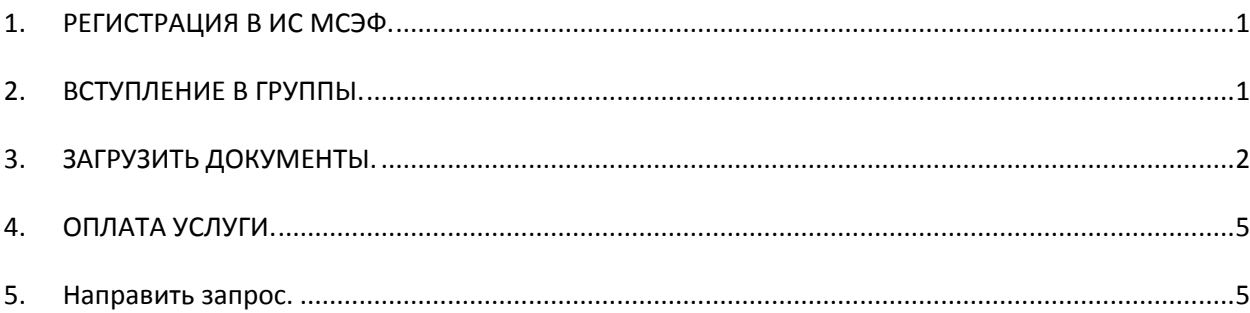

## **ПРЕДИСЛОВИЕ:**

- 0.1. Уважаемые друзья во-первых, благодарим Вас за участие в проектах МСЭФ. Вместе, мы формируем Образ будущего нашей страны, приближаем его качественное улучшение с каждым новым полученным знанием, навыком и умением.
- 0.2. В этой связи, разрешите напомнить Вам, уважаемые участники, что Ваше участие в ОиК 1.0. – бесплатное. Однако, как вы можете догадываться, работа по организации и проведению ОиК всё же требует затрат
- **0.3. ПРОСИМ ВАС ПОТРАТИТЬ, для Вашей же пользы, немного времени и внимательно исполнить настоящую инструкцию.**

# <span id="page-0-0"></span>**1. РЕГИСТРАЦИЯ В ИС МСЭФ.**

- 1.1.Зарегистрироваться на http:/[/msef.su](https://vk.com/away.php?to=http%3A%2F%2Fmsef.su&cc_key=) (ни msef.ru) а именно **MSEF.SU**
- 1.2.**ВНИМАНИЕ** : регистрироваться нужно под своими полными официальными гражданскими данными – Фамилия Имя Отчество – как в паспорте.
	- 1.2.1.Любые творческие псевдонимы и т.п. ОТВЕРГАЮТСЯ, из работы МСЭФ ИСКЛЮЧАЮТСЯ.
- 1.3.Активировать профиль, заполнить профиль максимально внимательно и максимально полно. Исключение – телефоны, заполнение полей телефонов можете пропустить.
- 1.4.Активируйте профиль в течении суток.
	- 1.4.1.После регистрации Вам на почту поступит письмо по активации профиля активируйте свой профиль в ИС МСЭФ в течении суток.

1.5.

# <span id="page-0-1"></span>**2. ВСТУПЛЕНИЕ В ГРУППЫ.**

2.1.**РАБОТА В ЛИЧНОМ КАБИНЕТЕ**. **2.1.1.ВСТУПИТЬ В ГРУППЫ.** 

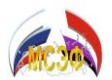

- 2.1.1.1. Открыть вкладку "мои группы": В левом столбце у Вас будут «Мои группы» - в правом столбце «Остальные группы»:
- 2.1.1.2. Вступить в группу "МСЭФ программы и проекты"

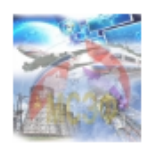

МСЭФ-проекты / открытая группа МСЭФ - программы и проекты МСЭФ - программы и проекты

- 3 участника

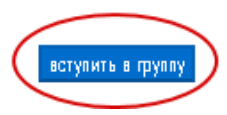

2.1.1.3. Открыть в группе "МСЭФ - программы и проекты" - подгруппы кликнув на стрелочку "Вниз"

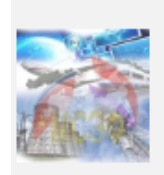

МСЭФ-проекты / открытая группа МСЭФ - программы и проекты

МСЭФ - программы и проекты

- 2.1.1.4. Вступить в группы "ОиК МСЭФ".
- 2.1.1.5. Найти в списке группу "ОиК 2018" вступить в неё если вы участвовали в ОиК 2018 года со срокам отправки работ до 1.03.2019.
	- 2.1.1.5.1. Если вы участвовали в ОиК других лет соответственно вступить в другую группу.
- 2.1.1.6. Найти в группе "ОиК 2018" (или ОиК других лет) подгруппы олимпиады или конкурсы, в которых вы стали победителями - ВСТУПИТЬ В ЭТИ ГРУППЫ.

### <span id="page-1-0"></span>**3. ЗАГРУЗИТЬ ДОКУМЕНТЫ.**

3.1.1.1. Далее, возвращаетесь в Вашем профиле на вкладу "Мои данные" – кликнуть красное слово «редактировать».

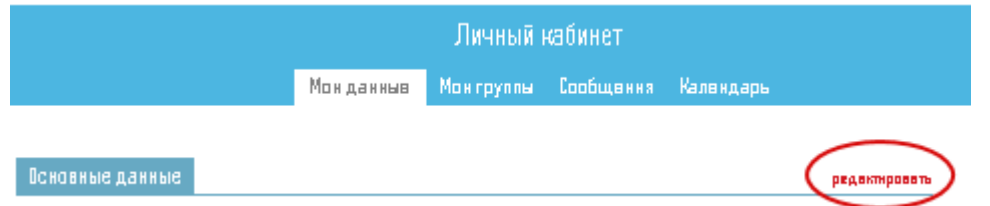

- 3.1.1.2. Откроется «Личный кабинет».
- 3.1.1.3. чуть ниже у вас строка "Основные данные", "Адрес..." и последняя вкладка "Документы"...
- 3.1.1.4. Если Вкладка "Документы" отсутствует то справа в этой же строке имеется значок "+" - нажать на него - появится вкладка "Документы" кликнуть на неё...
- 3.1.1.5. Вам предстоит создать в Вашем профиле 03 (три) или более документа: «Конкурсная работа», «Отчёт об отслеживании», «Опись отправленных документов» и «Благодарность» или «Отзыв»

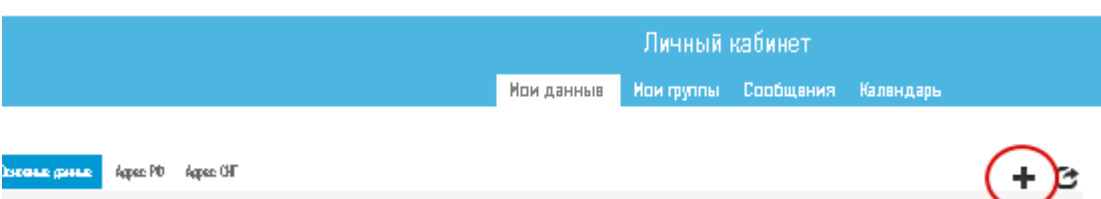

- **3.1.2.** Документы, необходимые для получения Уведомления участника делятся на обязательные и факультативные.
	- 3.1.2.1. Обязательные документы:
		- 3.1.2.1.1. Конкурсная работа (с титульным листом).
		- 3.1.2.1.2. Заявление участника ОиК в формате \*.doc; \*.pdf; \*.jpg
		- 3.1.2.1.3. Отчёт об отслеживании (в pdf-формате с сайта России или в форме printscreen – если с экрана смартфона/планшета).
	- 3.1.2.2. Факультативные документы:
		- 3.1.2.2.1. Опись вложения с указанием содержания отправки в адрес ОргКомитета – со штампиком почты России.
		- 3.1.2.2.2. Квитанция об отправке с почты России.
		- 3.1.2.2.3. Благодарность или Отзыв об участии в проекте МСЭФ, например в Олимпиаде или Конкурсе : чем вам помогло участие в проектах МСЭФ – Благодарность - или наоборот – чем помешало, какие трудности создало - Отзыв.

#### **3.1.3.ВВЕСТИ И ЗАПОЛНИТЬ ДОКУМЕНТ «КОНКУРСНАЯ РАБОТА»**

- 3.1.3.1. "Название документа" название конкурсной работы;
- 3.1.3.2. "Вид документа" выбрать "Конкурсная работа",
- 3.1.3.3. "Дата документа" дата отправки по почте если не помните точную - напишите последний день отправки 31.01.2017.;
- 3.1.3.4. "Серия", "Номер" пропустить заполнение;
- 3.1.3.5. "Адресат документа" выбрать "ОргКомитет ОиК 1.0.";
- 3.1.3.6. "Краткое содержание" выводы и предложения работы на 1-2 абзаца - "краткость - сестра таланта"...

### **3.1.4.ВНЕСТИ И ЗАПОЛНИТЬ ДОКУМЕНТ «ОТЧЁТ ОБ ОТСЛЕЖИВАНИИ».**

- 3.1.4.1. "Название документа" : «Отчёт об отслеживании»- выдаётся на Почте России – подтверждает отправку Конкурсной работы и её получение ОргКомитетом.
- 3.1.4.2. "Вид документа" выбрать "Справка",
- 3.1.4.3. "Дата документа" дата получения Конкурсной работы ОргКомитетом – указывается внизу Отчёта об отслеживании;

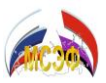

- 3.1.4.4. "Серия", "Номер" ПРОПУСТИТЬ заполнение;
- 3.1.4.5. "Адресат документа" выбрать "Президентский совет";
- 3.1.4.6. "Краткое содержание" ПРОПУСТИТЬ заполнение.

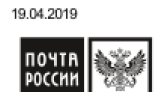

Отслеживание отправлений - Почта России Отчет сформирован официальным сайтом Почты России 19 апреля 2019 в 20:46

Отчет об отслеживании отправления с почтовым идентификатором 41001231242952

#### Посылка Получатель МСЭФ РФ

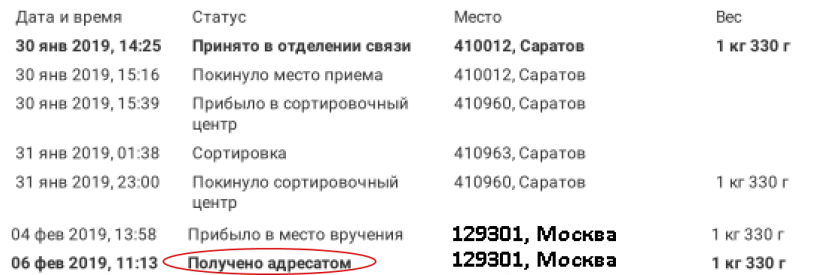

#### **3.1.5. ВНЕСТИ И ЗАПОЛНИТЬ ДОКУМЕНТ «Заявление участника»**

- 3.1.5.1. "Название документа" : «Заявление участника проекта МСЭФ» можно найти на сайте МСЭФ.
- 3.1.5.2. "Вид документа" выбрать "Заявление",
- 3.1.5.3. "Дата документа" дата заполнения заявления;
- 3.1.5.4. "Серия", "Номер" ПРОПУСТИТЬ заполнение;
- 3.1.5.5. "Адресат документа" выбрать "ОргКомитет ОиК 1.0.";
- 3.1.5.6. "Краткое содержание" ПРОПУСТИТЬ заполнение.
- **3.1.6.** ВНЕСТИ И ЗАПОЛНИТЬ ДОКУМЕНТ «ОПИСЬ ОТПРАВЛЕННЫХ ДОКУМЕНТОВ» **- факультативно.**
	- 3.1.6.1. "Название документа": «Опись отправленных документов на конкурс» - заполняется на Почте России при отправке – подтверждает содержание отправления.
	- 3.1.6.2. "Вид документа" выбрать "Справка",
	- 3.1.6.3. "Дата документа" дата на штемпеле, стоящем на описи об отправке;
	- 3.1.6.4. "Серия", "Номер" ПРОПУСТИТЬ заполнение;
	- 3.1.6.5. "Адресат документа" выбрать "Президентский совет";
	- 3.1.6.6. "Краткое содержание" ПРОПУСТИТЬ заполнение.
- **3.1.7.** ВВЕСТИ И ЗАПОЛНИТЬ ДОКУМЕНТ «БЛАГОДАРНОСТЬ» ИЛИ «ОТЗЫВ»<sup>1</sup>  **факультативно.**

1

 $^1$  Заполняется по желанию участников.

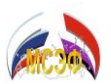

- $3.1.7.1.$ Название документа - какой вид документа выбрать «Благодарность» или «Отзыв» - зависит полностью от Вас: если Вы хотите выразить благодарность - заполняйте благодарность, если Ваш отзыв будет более нейтральным или даже негативным - можете заполнить «Отзыв».
- $3.1.7.2.$ Вид документа - также зависит от предыдущего пункта.
- $3.1.7.3.$ "Серия", "Номер" - пропустить заполнение;
- "Адресат документа" выбрать "ОргКомитет ОиК 1.0." или другой из  $3.1.7.4$ . органов управления МСЭФ - куда вы хотели бы адресовать Ваше послание.;
- $3.1.7.5.$ "Краткое содержание" - на 1-2 абзаца - кратко изложить что хорошего привнесло в Вашу жизнь, учёбу, картеру участие и победа во Олимпиадах или Конкурсах, проводимых МСЭФ, по какой причине вы вообще приняли участие, с какими трудностями столкнулись во время написания конкурсной работы, какие достижения совершили в процессе подготовки работы, возможно обрели какие-то дополнительные навыки или опыт.

# <span id="page-4-0"></span>4. ОПЛАТА УСЛУГИ.

- 4.1. Оплатить услугу получения Уведомления.
	- 4.1.1. Используя интернет-банк по реквизитам и основанию указанным ниже.
	- 4.1.2. В отделении банка по реквизитам и основанию указанным ниже.
	- 4.1.3. Использую процессинг-оплату на сайте Агентства МСЭФ (http://amsef.ru) будет доступно позже.

#### 4.1.4. РЕКВИЗИТЫ ДЛЯ ОПЛАТЫ:

 $4.1.4.1.$ Получатель платежа: АНО "КУЛЬТУРА БИЗНЕС НАУКА" Номер счёта: 40703810201630000008 ИНН: 4025990639 Банк: АО «АЛЬФА-БАНК»

БИК: 044525593 Кор. счёт: 30101810200000000593

- $4.1.4.2.$ Основание платежа: «На устав.цели: увед.уч-ка.Фамилия И.О. ОиК 20ХХ., НДС не облагается» - или указать соответствующий другой год участия.
	- $4.1.4.2.1.$ ВНИМАНИЕ, будьте внимательны при указания года, по которому запрашиваете услугу выдачи уведомления.

#### $4.1.4.3.$ Сумма оплаты: 311 рублей 00 копеек.

- 4.2. Договор публичной оферты.
	- 4.2.1. Банки, в некоторых случаях, могут требовать от плательщиков документ, на основании которого делается платёж - Договор публичной оферты опубликован здесь: http://amsef.ru/service/dokumenty

### <span id="page-4-1"></span>5. Направить запрос.

5.1. На почту sv@msef.su об оформлении свидетельства победителя.

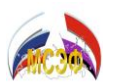

- 5.1.1.**В теме письма указать:** МСЭФ: Уведомление участника: ОиК 2018 : (или другой год проведения ОиК): Фамилия Имя Отчество : дата рождения
- 5.1.2.**В тексте письма указать:** Просим направить Уведомление участника ОиК 2018 года (или соответствующего года) со сроком отправки работ до 01.03.2019 (или иная дата, соответствующая последней дате отправки.)
	- 5.1.2.1. Фамилия Имя Отчество, дата рождения.
	- 5.1.2.2. Зарегистрирован в ИС МСЭФ, логин:
	- 5.1.2.3. Оплата услуги: дата.
	- 5.1.2.4. Документы загружены в профиль.

В течении 5ти рабочих дней в Профиль Пользователя в ИС МСЭФ [\(http://msef.su\)](http://msef.su/) – будет добавлен электронный документ Уведомление участника, о чём Вам придёт уведомление на почту.

**ЗАКЛЮЧЕНИЕ:** В случае выявления в настоящей инструкции противоречий и ошибок, а также при наличии рекомендаций по улучшению и дополнений - просим писать на адрес [sv@msef.su](mailto:sv@msef.su) с приложением Принт-скринов.